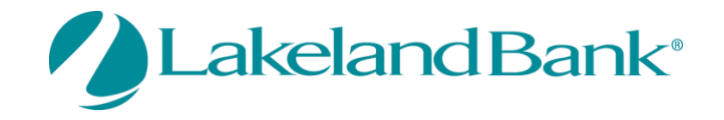

# **eTreasury Commercial – ACH Quick Reference Guide**

You may create ACH batches from existing templates or by Free-Form, without a template. If a template is used, the batch can be set up to be created one time or on a recurring basis. You may select the current processing day or a future processing day, according to a schedule that is defined by you. Free-Form batches may be created for the current or a future processing day but, may not be defined as a recurring series. Existing payees or new payees created may be used and saved when initiating batches, either from a template or by Free-Form. Detailed help screens are available to answer any questions you may have on each page. For added security an Out of Band reverification method is required for all ACH batch releases. ACH cut-off time is 5:30pm ET, Monday to Friday.

## **To Begin**

#### **In Payments and Transfers – Select:**

### **ACH Payments**

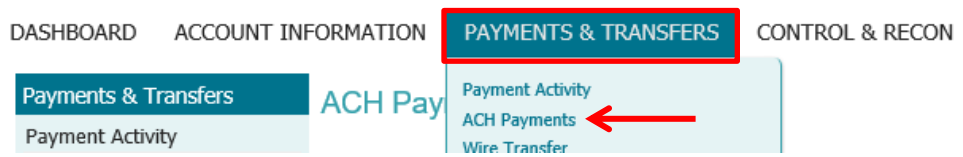

 **There are four steps to initiating any ACH batch: 1) Select, 2) Request, 3) Review and 4) Complete.**

#### **ACH Payments**

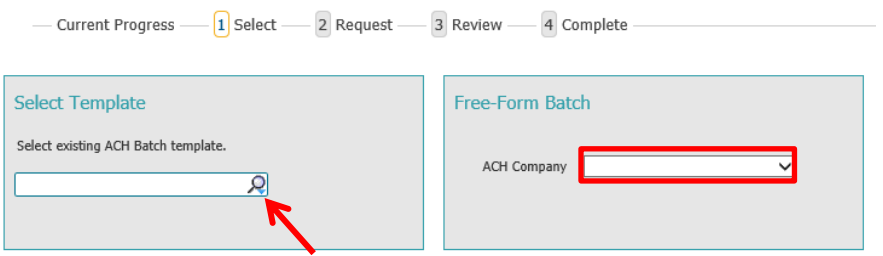

 To select an existing template, click on the dropdown arrow or begin typing the template name in the box. To send a batch without creating a template, select Free-Form Batch.

## **Creating a Freeform ACH**

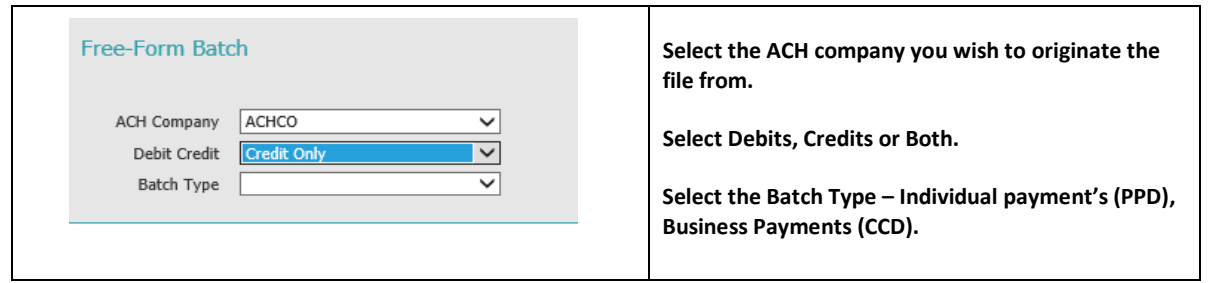

#### **The Batch Details Screen will appear**.

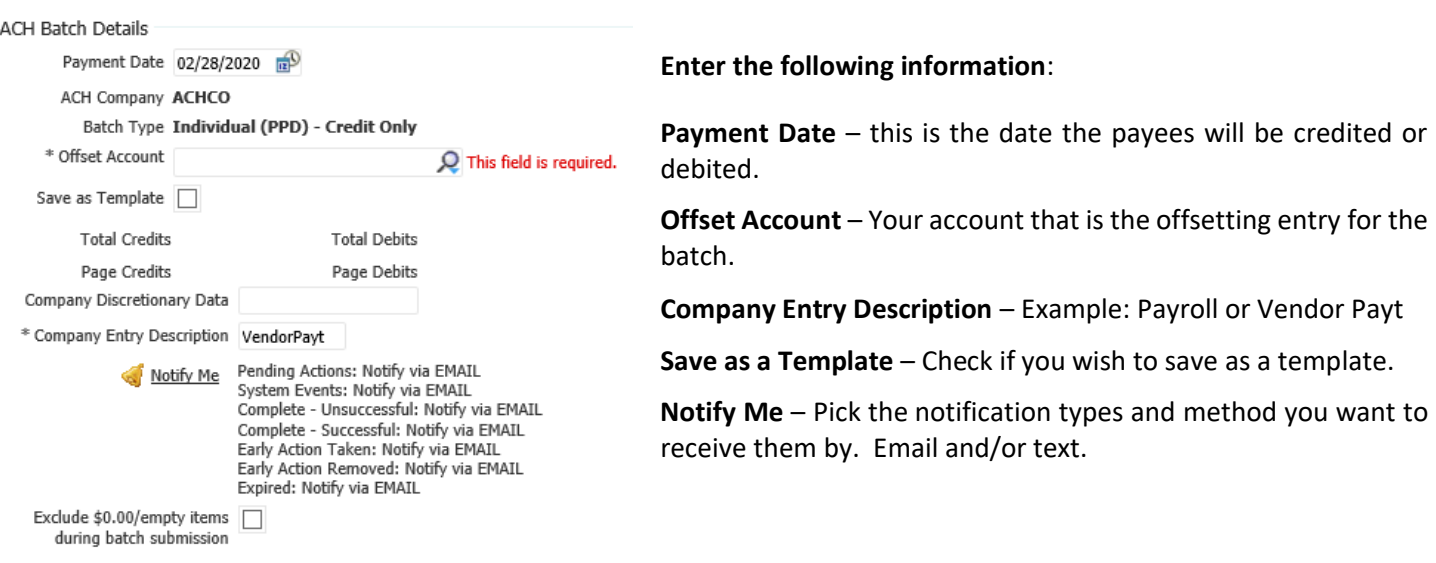

## **Add Payees to your batch**

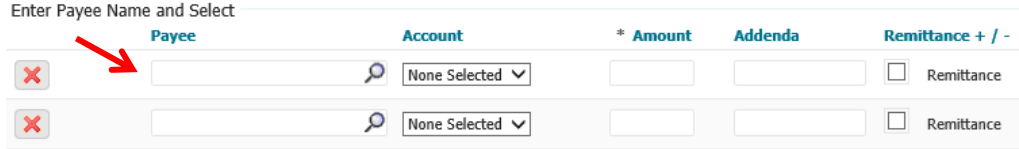

 You may use existing payees or create new ones. Typing in the Payee box will bring up any already created payees you have set up.

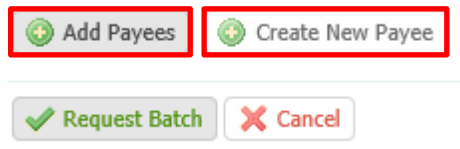

 To select new Payees, you must first create the payees using the **Create New Payee** button and then add them to your batch by selecting them in  the Payee box. After completing the payee list, click **Add Payees.** Your batch will display.

If correct, select the **Request Batch** button.

Next, you may **Confirm**, **Edit** or **Cancel** the batch. If correct, select **Confirm.** 

 **You will be asked to enter your eTreasury Out of Band pin code to verify. \***See the Reference Guide **eTreasury Commercial – Out of Band and Soft Token.** 

If your batch was successful, you will receive a transaction number.

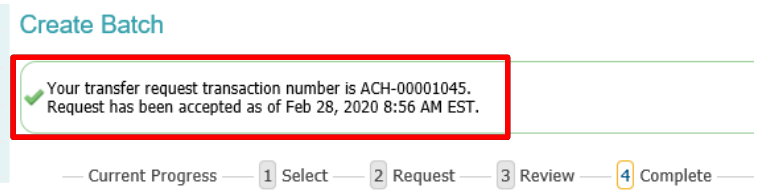

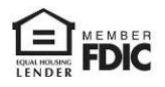

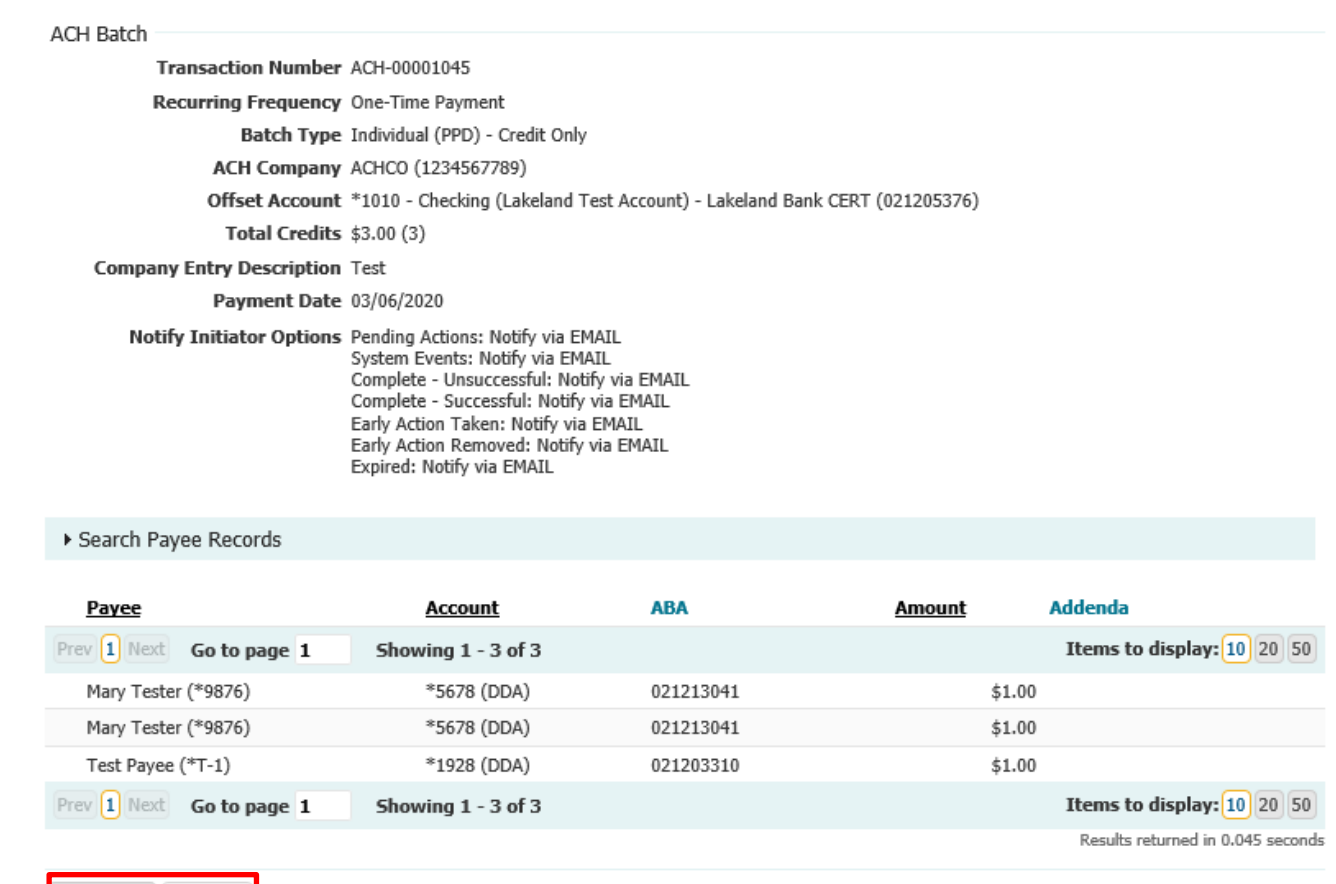

**Print or select Return to the ACH Payments Home page.** 

## **Payment Activity**

Return **B** Print

 Transfers under the **Payments & Transfers Tab** then select **Payment Activity.** Here you You may view Current Activity, Future Payments, Payment History, and any Recurring ACH can view outstanding approvals or review the status of the payment.

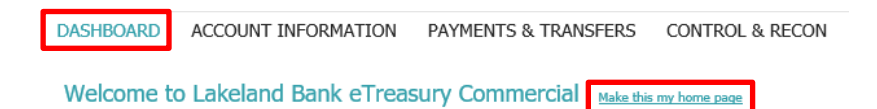

 You may also view outstanding approvals from the **Dashboard** under **Actions Center** or you can make this your Homepage.

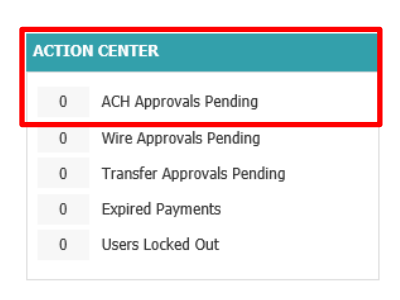

Payments & Transfers Payment Activity **Current Activity** Future Payments Payment History Recurring Transfers

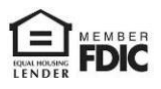

## **Current Activity**

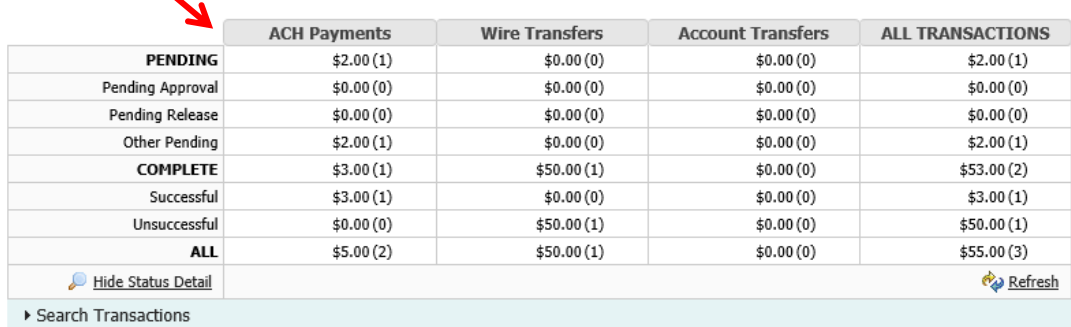

 Once the transaction has been initiated, its progress can be tracked through **Payment Activity**. Transactions will be updated based upon their current status. Transaction statuses are as follows:

**Pending** – The transaction has been initiated by the processing center and is awaiting delivery to the bank.

**Pending Approval** – The transaction is awaiting approval by one or two company users before it can be sent by the processing center to the bank.

**Pending Release** – The transaction is awaiting release by one or two company users before it can be sent.

**Complete** – The transaction has finalized and accepted by the bank.

### **Future Payments**

You may display future payments on the calendar by month or week by selecting the appropriate button.

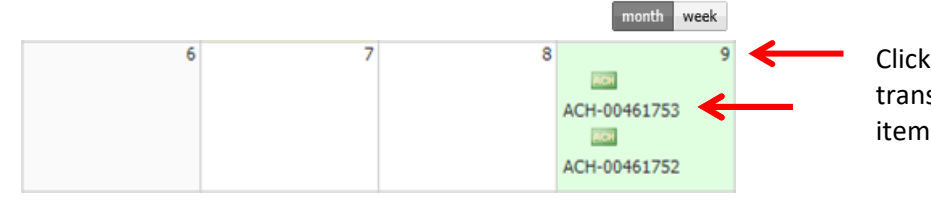

Click on the date in the calendar to view all ACH transactions for that date. Click on the individual item to **Open, View, Edit,** or **Cancel** the batch

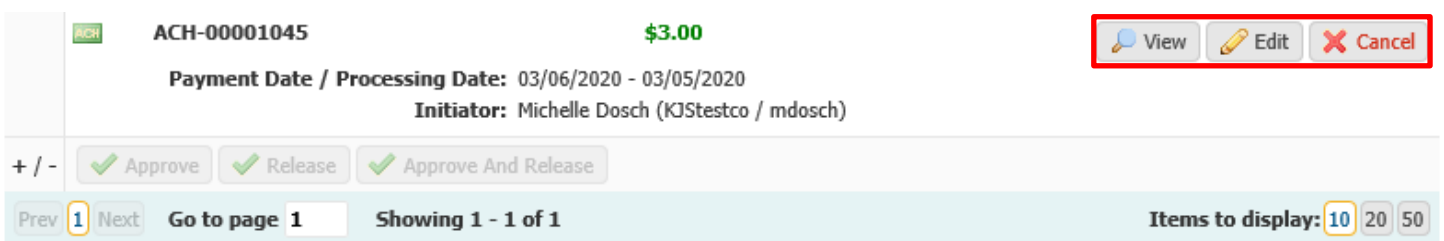

### **Payment History**

 Displays previously sent batches and, if applicable, you may request a reversal of the batch or selected transactions within the batch.

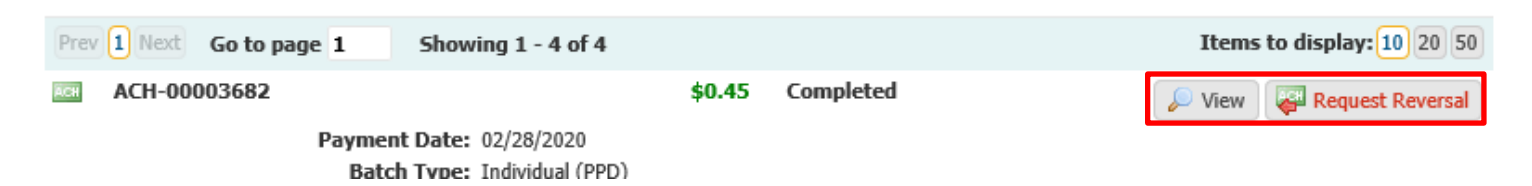

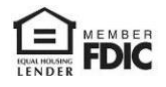

## **Recurring Transfers**

You may access previously established recurring transfers here.

## **Importing a NACHA ACH File**

You may Import a NACHA formatted ACH File into eTreasury. For other types of ACH files, please familiarize yourself with the import process below, then skip to **Creating a Custom File Map**.

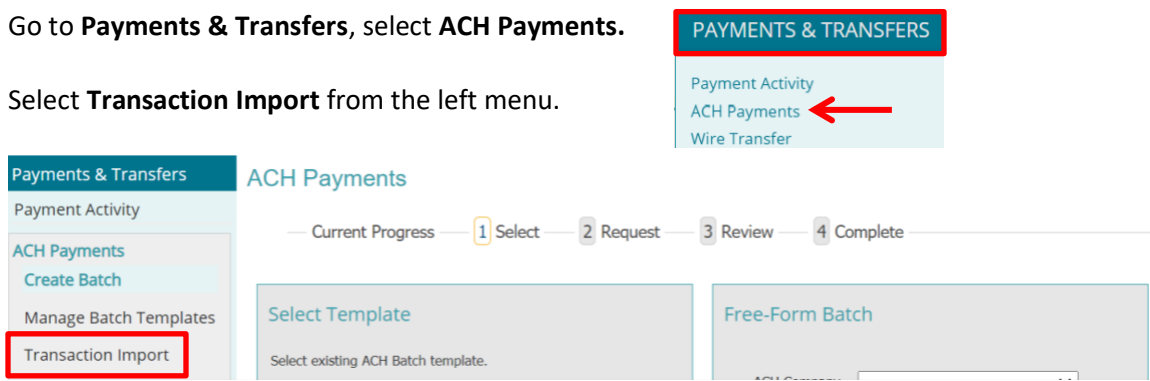

You must first select your offset account; all files uploaded must contain an offset.

If your file contains the offset account:

Go to **NACHA Import Preferences**, click **Select Accounts**. *NACH formatted files only.*

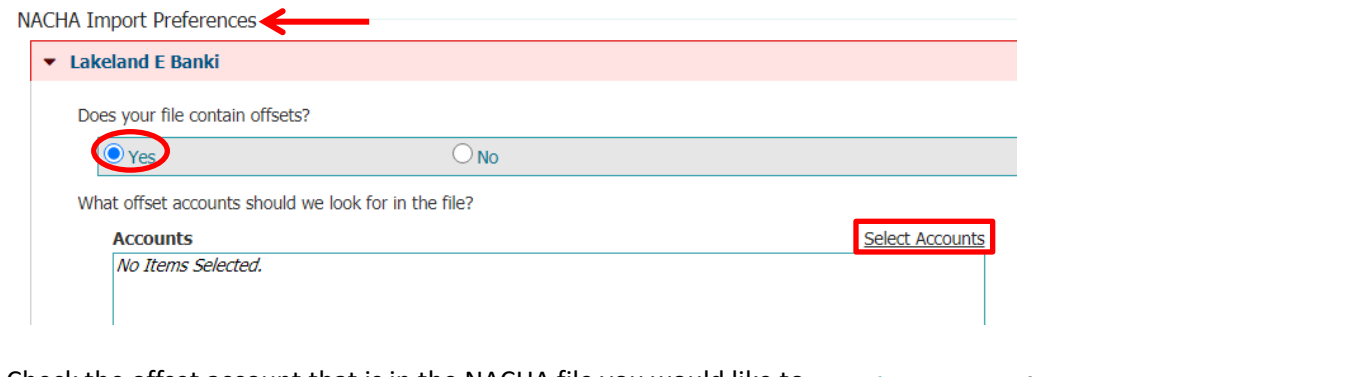

Check the offset account that is in the NACHA file you would like to  $+/-$  Account Number upload, and then click **OK**.

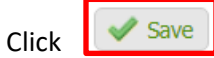

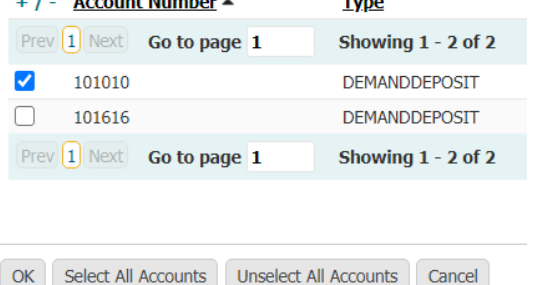

\***Important**: if 'save' is not selected before uploading the file, the offset selection will not be saved, and an error will occur.

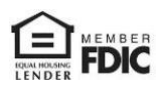

Under **File Maps** go to **NACHA ACH Transfer Import**, select **Upload**. *Any custom file maps created, using the process in the steps below, will appear at the top of this list.* 

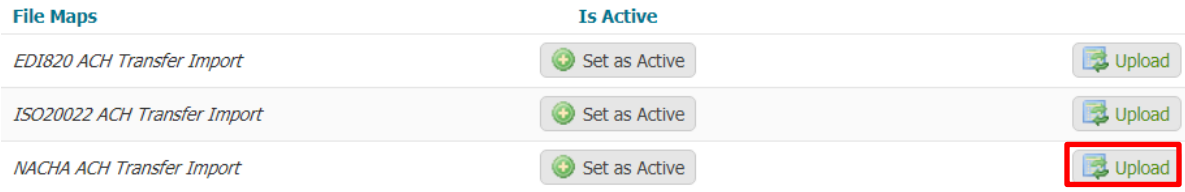

In the **Select File** box – browse to select the file you wish to upload. Click **Upload File.** 

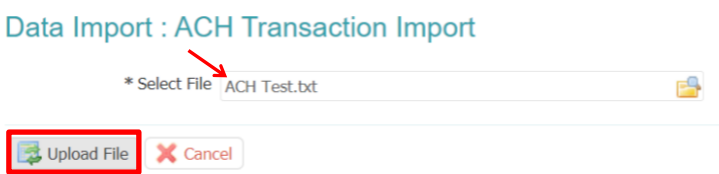

 **You will be asked to enter your eTreasury Out of Band pin code to verify. \***See the Reference Guide "**eTreasury Commercial – Out of Band and Soft Token".** 

If the file successfully uploads you will see the **File Load Successful Validation** with details of your file.

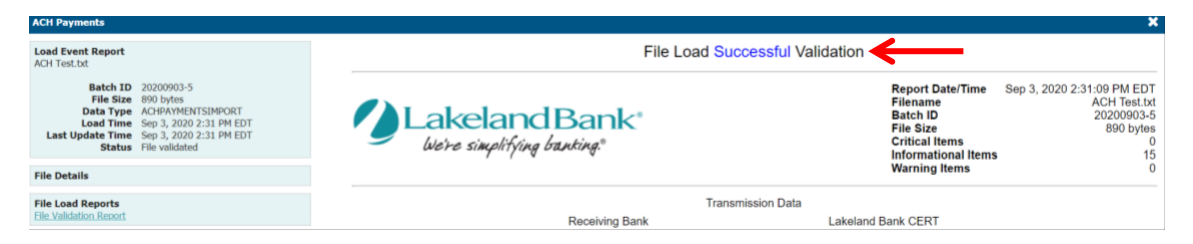

Or if there are errors you will see the **File Load Failed Validation** with details.

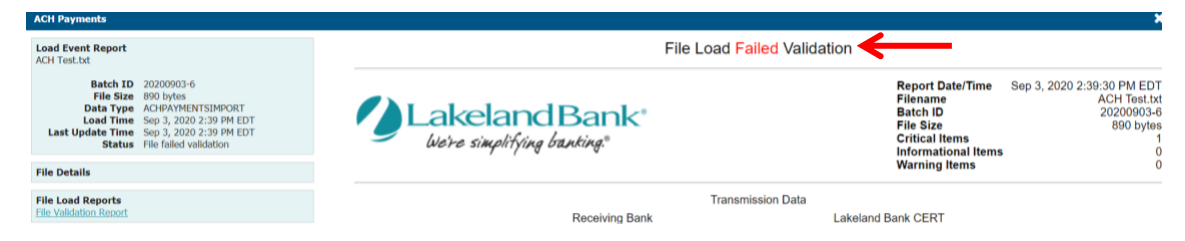

Files may fail for a variety of reasons. Some examples are:

Invalid Date Potential Duplicate Invalid ABA number Invalid SEC Codes User uploading does not have permissions.

Consult your ACH specialist for assistance if your file fails.

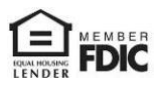

# **Creating a Custom File Map**

### **Helpful Hints:**

- It is recommended you save or export your non-NACHA file as a .txt or .csv File Type
- If your file does not contain an issue date, the mapper will need to be set to upload your files for the next business day.
- The ACH Company should be your ACH Company ID, which is the Tax ID number for your company. This needs to match what the bank has on file.
- The Receiver Names in the file cannot exceed 22 characters.
- The Offset Account Number will be your Lakeland account number. This needs to match the ACH accounts the bank has on file and that were previously enabled in the system
- Offset Account ABA will be Lakeland's routing number 021205376

### **Create/Edit a Map:**

### **Overview:**

Mapper is a tool that defines specific rules for translating a unique file format that is not in the NACHA, EDI or ISO format. This guide will help you to map your unique ACH Import file as required by the eTreasury system.

### **File Settings:**

- **Mapper Name** The *Mapper Name* is the name used to properly identify this map.
- **Test File** Selecting the Test File field: *"Click to browse for file*" to locate and select a test file that will be used as input to the file map being created. Upload the test file into Mapper. The test file is used to assist in the file map creation process, as each step in the creation processes will use the test file to highlight data properties in the file map. The test file should also have the same format as the production files that will be sent.

### **File Structure:**

**Delimited Text -** Type the field delimiter value for the records in the test file. This may be a comma or semicolon. Since the TAB character has special meaning and purpose in a browser, to indicate the TAB character as the field delimiter, enter \t (a backslash followed by the letter t).

- **Blank Lines** Sometimes there are blank lines in the input file that cannot be removed. Selecting *Yes* will ignore blank lines and selecting *No* will treat blank lines as records.
- **Headers and Footers** Your file may contain headers and footers that include data needed for the file map or for validating integrity of the input file.
	- o Selecting *No* will continue the process to *Step 2 Fields.*
	- o Selecting *Yes* will then prompt the user to check if records within the file is prefixed.
	- $\circ$  If the records within the file are not prefixed, the User will be prompted to enter the lines before header, number of lines of the header, the number of the lines of the footer and the lines after the footer.
	- o If the records within the file are prefixed, then the Header, Data and Footer prefixes will need to be entered. Prefix examples include - H=Header, D=Data Record, and F=Footer.

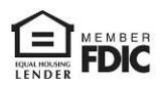

- **Fixed Width Text** This tab should be set a file with records set to a *Fixed Width* (Enter the length of the record i.e. number of characters long) or *Newline Separated* (Each recorded within the file begins on a new line).
	- o **Blank Lines** Sometimes there are blank lines in the input file that cannot be removed. Selecting *Yes* will ignore blank lines and selecting *No* will treat blank lines as records.
	- o **Headers and Footers** Your file may contain headers and footers that include data needed for the file map or for validating integrity of the input file.
		- Selecting *No* will continue the process to *Step 2 Fields.*
		- Selecting *Yes* will then prompt the user to check if records within the file is prefixed.
		- **.** If the records within the file are not prefixed, the User will be prompted to enter the lines before header, number of lines of the header, the number of the lines of the footer and the lines after the footer.
		- If the records within the file are prefixed, then the Header, Data and Footer prefixes will need to be entered. Prefix examples include - H=Header, D=Data Record, and F=Footer.
- $\omega$ ,  $\mu$ , ...) to select nodes in an XML document. The node is selected by following a path or steps. • **XML -** This tab should be set for a file using XML to indicate records. XPath uses path expressions (i.e. /,
	- o **XPATH Expressions** Enter the XPATH Expression to identify *Header, Data* and *Footer* records.

### **Fields:**

 Depending on the datatype, fields may appear differently. Field types are located on the left side of the screen Fields must be defined to ensure extraction of the data from the input file to correctly map the output file. and include the following:

- Account Number
- Amount
- Check Number
- Issue Date
- Additional Data
- Void Indicator

 Any or all may be selected and Mapper will process them automatically from top to bottom. Each field will contain the following options:

- **Data is located in the file -** This option is to be selected if the data is located within the file. If a test file was uploaded in Step 1, one of the records from that file will be displayed, broken up into the fields defined by the file. This is displayed to give the user greater reference during the mapping process.
	- o **Field Index -** The Field Index is the number given to the field selected. For example, if the ABA Number field type is selected, the test file uploaded will display the fields by number. The number assigned to the ABA field within the file should be entered into the Field Index box.
	- o **Substitution Rules -** If the values in the input file records incorrect, a substitution rule can be has the value "AB". The bank receiving the file needs the receiving bank ID field to be "Alpha added, rather than editing the file records. For example, the input file's receiving bank ID field Beta".
	- o **Default Value -** A default value can be entered if the file is missing the datatype selected. The Field Index number will be added as well, unless it is in conflict with an existing field within the record.

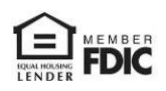

- **Data is located in the file header or footer -**This option is to be selected if the data value for the field being defined is located in a header or footer record.
	- o **Record Occurrence Number -** As files can included multiple Headers or Footers, this field indicates which header or footer record contains the amount.
	- o **Field Index -** The Field Index is the number given to the field that the data within the header or footer is located.
- **Data is a constant value, but not located in the file:** 
	- o **Default Value -** A constant value is to be entered to the specified data field. This value will be applied into every record in the output file that requires this data field.
- **Not Specified:** 
	- o **Default Value -** This is the default setting for optional fields. Selecting this will indicate that the data values for this field do not exist in the input file. It is not required to define optional fields.

### **Validation:**

 Validation rules use summary data typically found in the headers and footers of the input file verify the data records within the input file. For example, header/footer records often contain transaction amount proof totals, item counts, and/or number of records in the file. The Validation Step allows you to select these fields and *Mapper* will perform the validation calculations as the input file is processed. Files having errors during the validation step are rejected.

- **Not Specified -** Selecting this will indicate that the data values for this field do not exist in the input file.
- **Data is located in the header or footer -**This option is to be selected if the data is located within the file header or footer. If a test file was uploaded in Step 1, one of the records from that file will be displayed, broken up into the fields defined by the file. This is displayed to give the user greater reference during the mapping process.
	- o **Record Occurrence Number**  The **Header** or **Footer** is selected depending on where the amount is located in the input file. Since an input file may have more than one header or footer record,  the **Record Occurrence Number** indicates which header or footer record contains the amount.
	- o **Field Index -** The Field Index is the number given to the field that the data within the header or footer is located.

 *Note: Two decimal places implied? - Currency amount types require decimal definition. If the amount field has a decimal, then the box does not need to be checked. If no decimal is in the currency field, but a decimal is implied, then this box needs to be selected.* 

### **Review:**

Mapper data fields have been entered and are available to be reviewed. In the event a field is incorrectly filled out, the option to return to a previous screen and make changes, select the Structure, Fields or Validation links under the Current Progress section at the top of the screen.

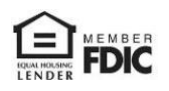

### To Get Started:

1. Select **Payments & Transfers < ACH Payments** 

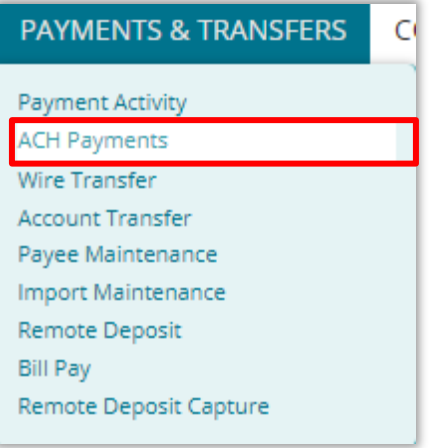

2. Select **Transaction Import** from the left-hand menu

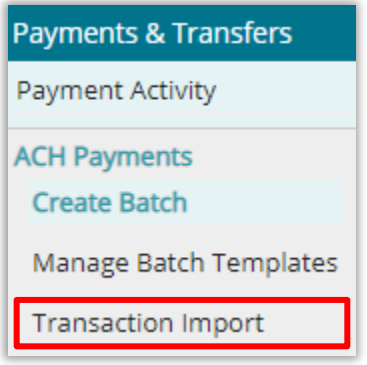

3. Select **Create File Map**

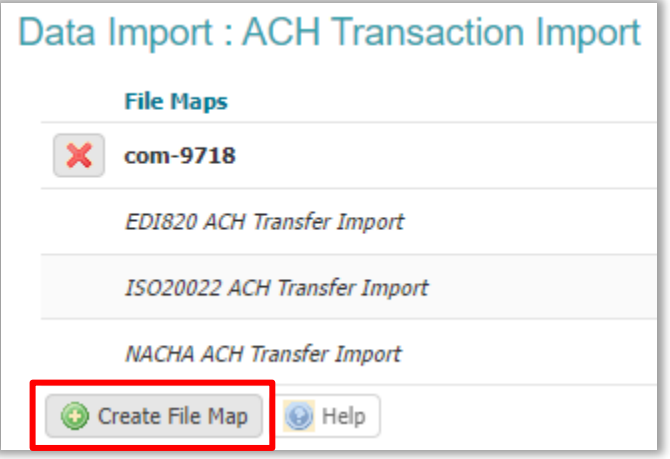

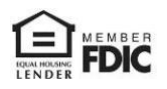

4. Select **Full Transaction Import** as the *Import Mode* and then **Confirm** 

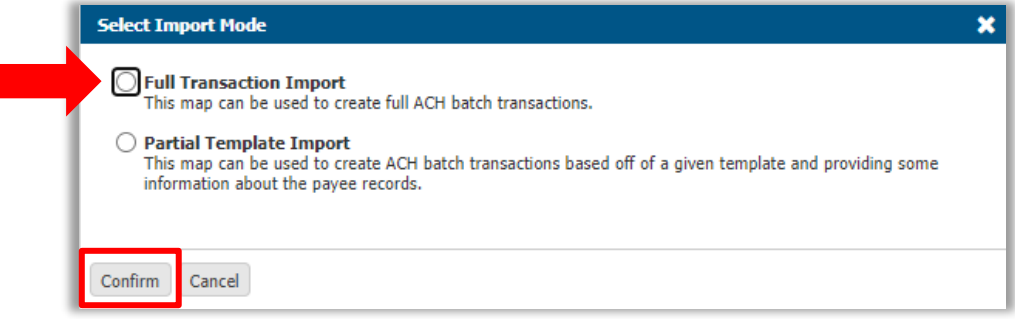

### 5. Type in a **Mapper name**

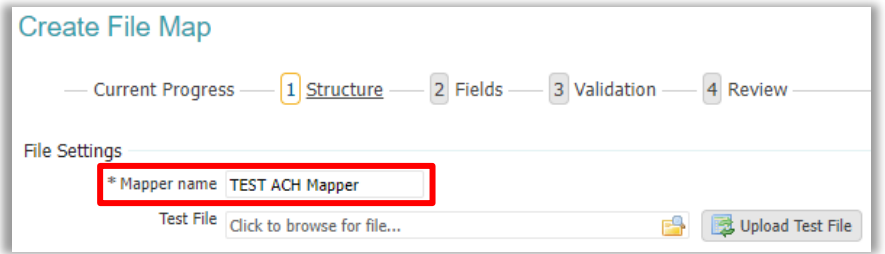

- 6. Select the appropriate **File Structure** options and then **Go To Step 2**
- a. If your file is Tab delimited enter \t as the *field delimiter*

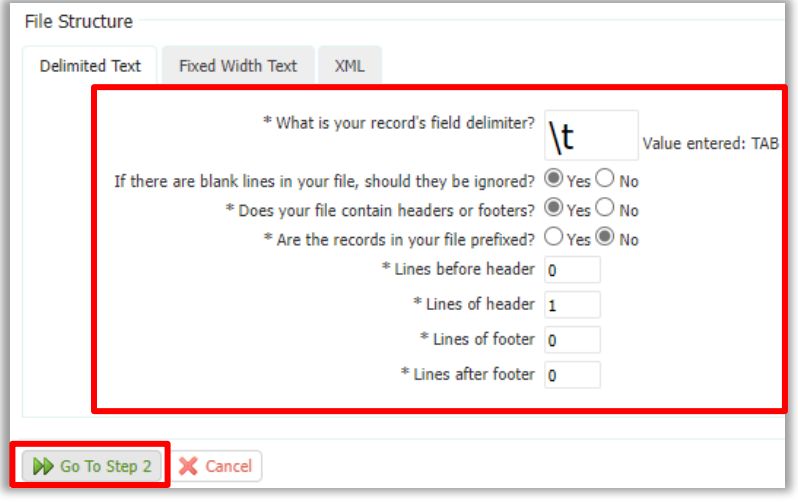

7. The required mapping information will be indicated on the left-hand side

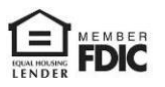

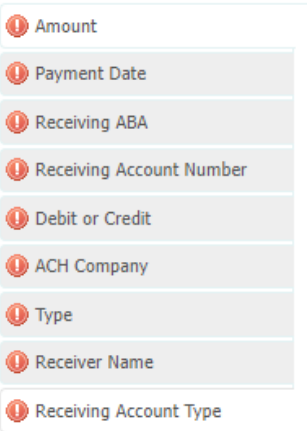

- 8. For most of the options including the **Amount**, the Data should be located in the file. Enter the **Field Index** as the number for the column in the file that the data is located in
- a. *Two decimal places implied*  If the amount fields in the file contain a decimal, this box does not need to be checked.
- 9. Select **Next Field**

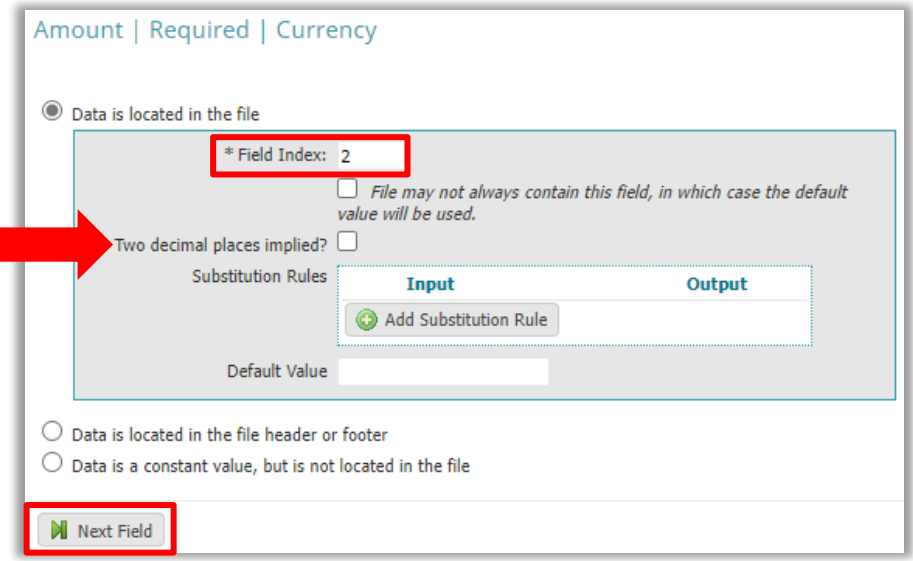

- 10. For the **Payment Date**, if the Date is located in the file select the option and enter the **Field Index** (column number in the file).
- 11. If the **Payment Date** is not consistently contained in your file, select the check box below the

File may not always contain this field, in which case the default value will be used.

12. Select the **Default Value** as the Next Business day. This will be the date the file will be uploaded for if the *Payment Date* is missing from your file. Select **Next Field** 

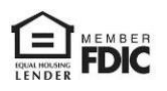

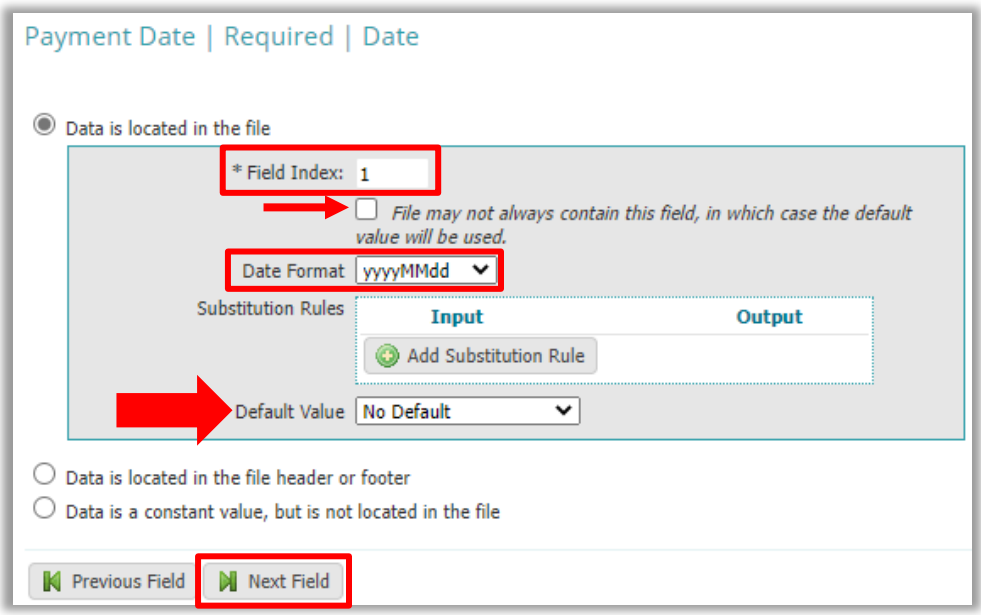

- a. If the file does not contain a **Payment Date**, select the 3rd option. Select the **Default Value** as the Next Business day, which is the standard for Lakeland Bank.
- b. Select **Next Field**

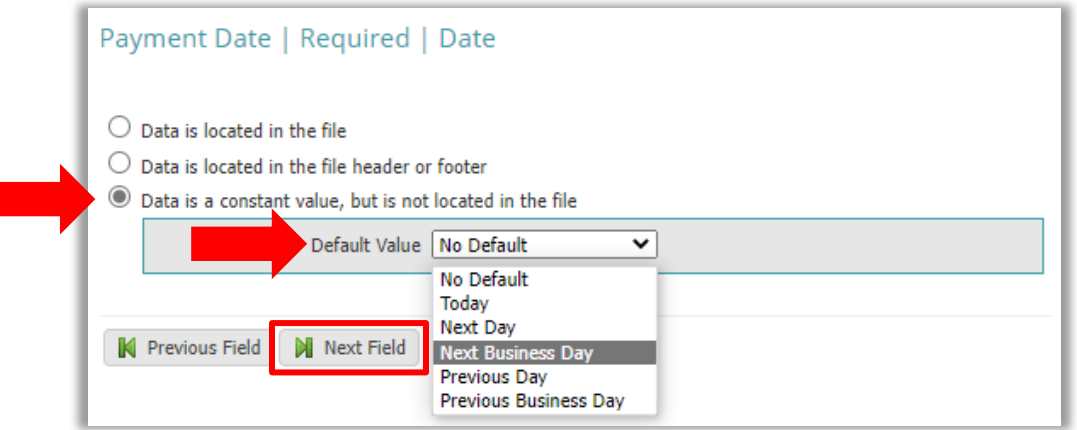

13. The **Receiving ABA** (routing number) and **Receiving Account Number** should be located in the file. Enter the **Filed Index** then select **Next Field** 

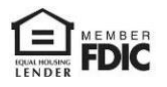

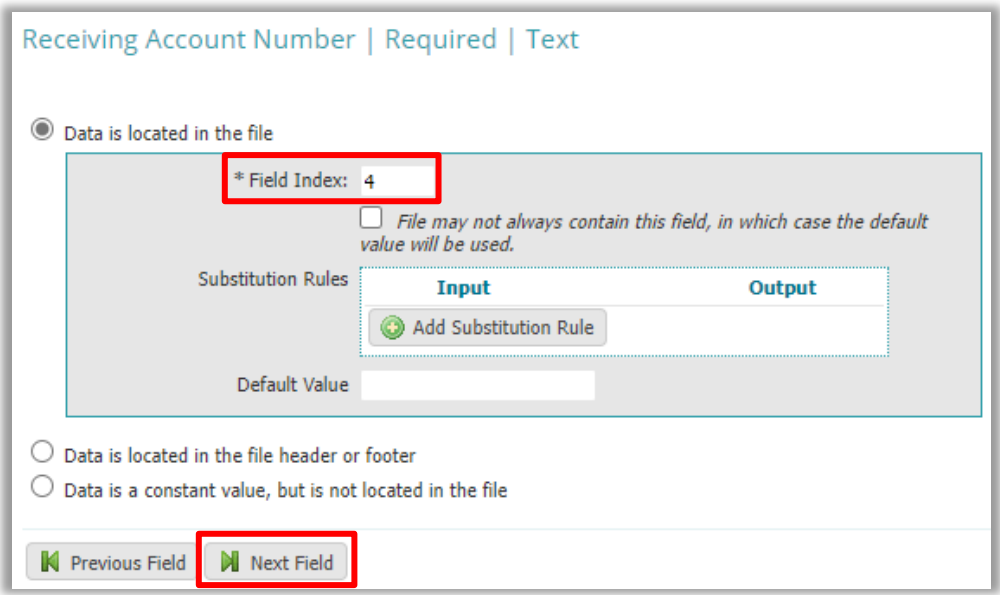

- 14. For the **Debit or Credit**, if the Data is located in the file, enter the **Field Index**
- 15. Enter the **Field Value** for the *Debit and Credit*, which is the data in the file for each transaction that indicates whether the transaction is a debit or credit.

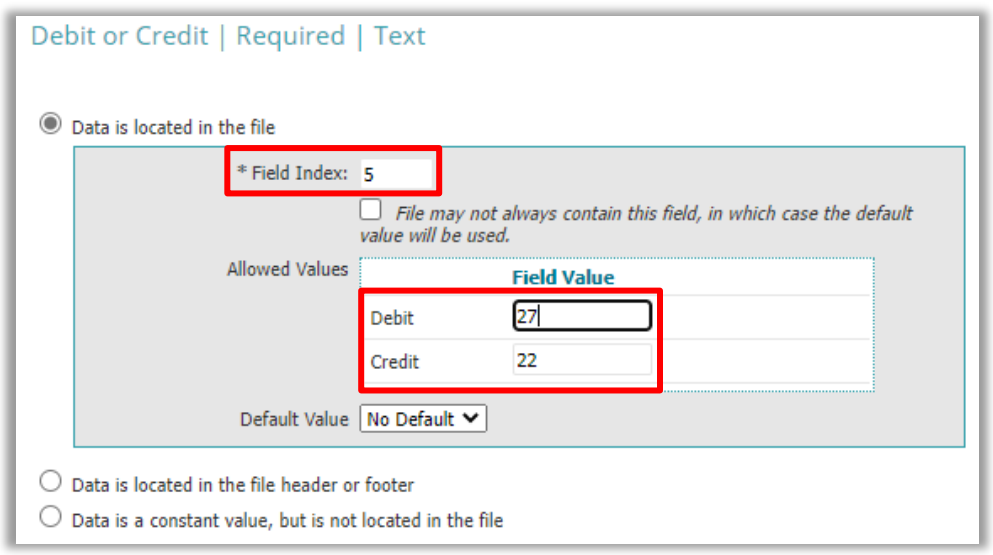

- 16. If the **Debit or Credit** indicator is not located in the file, select the 3rd option. Select the **Default Value** that will make all the transactions in the file either Debits or Credits.
- a. *Credit* Money will be sent to the companies listed in the file
- b. *Debit*  Money will be taken from the companies listed in the file
- 17. Select **Next Field**

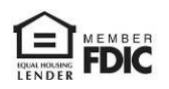

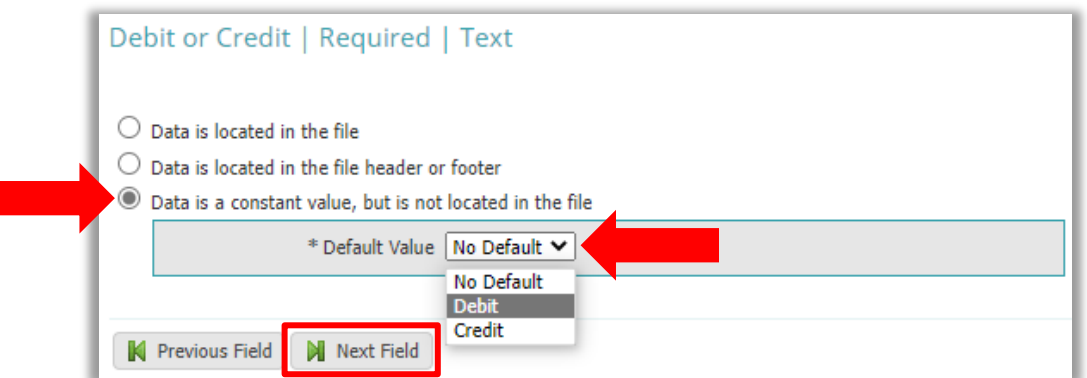

18. For the **ACH Company**, follow the same steps above if the *ACH Company* information is located in the file. Select **Next Field** 

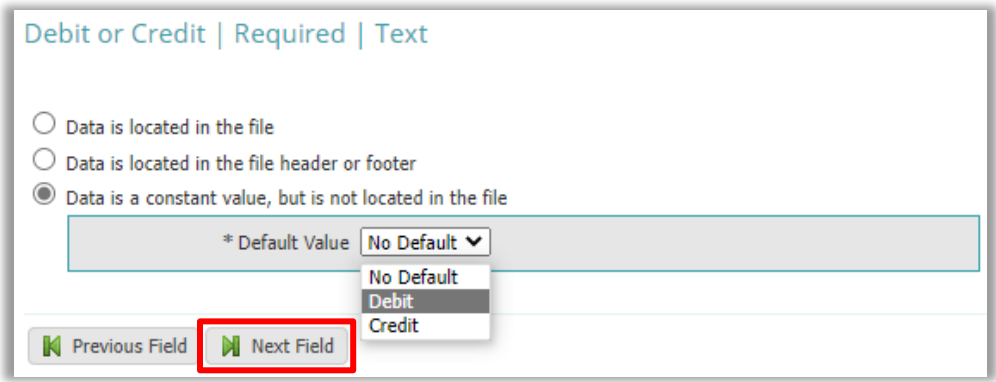

- *to match what the bank has on file for your company.*  19. If the ACH Company information is not located in the file, select the 3<sup>rd</sup> option. Enter the Default **Value** as the ACH company ID, which should be the tax ID number for your company. *This needs*
- 20. Select **Next Field**

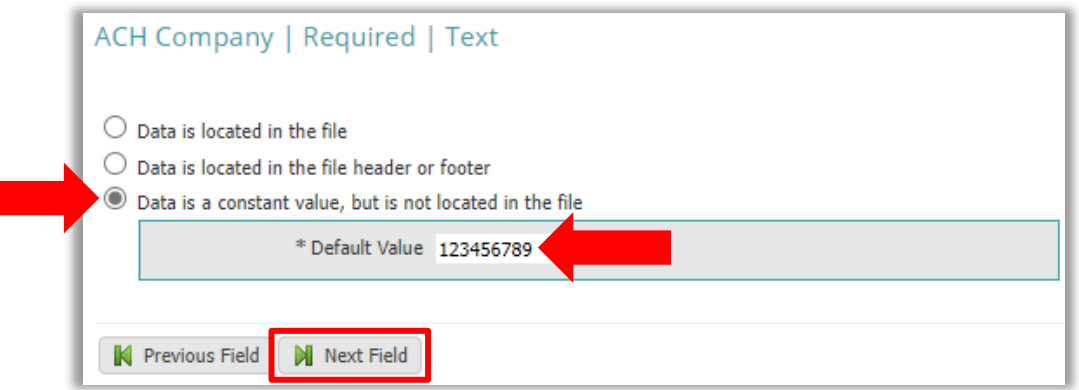

21. The **Type** will be the SEC codes used for the transactions in the file. If the Data is contained in the file, continue the same process as the previous steps above.

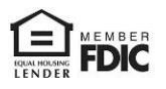

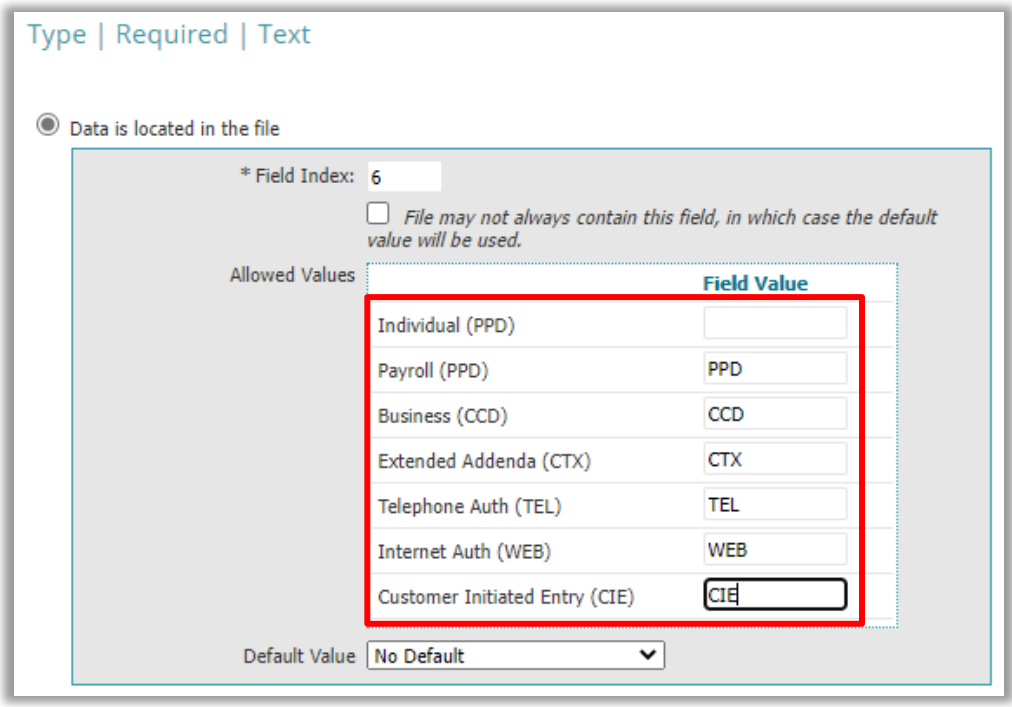

- 22. If the **Type** is not located in the file, select the 3rd option. Select the Default Value as the default SEC code used for all the transactions in the file
- 23. Select **Next Field**

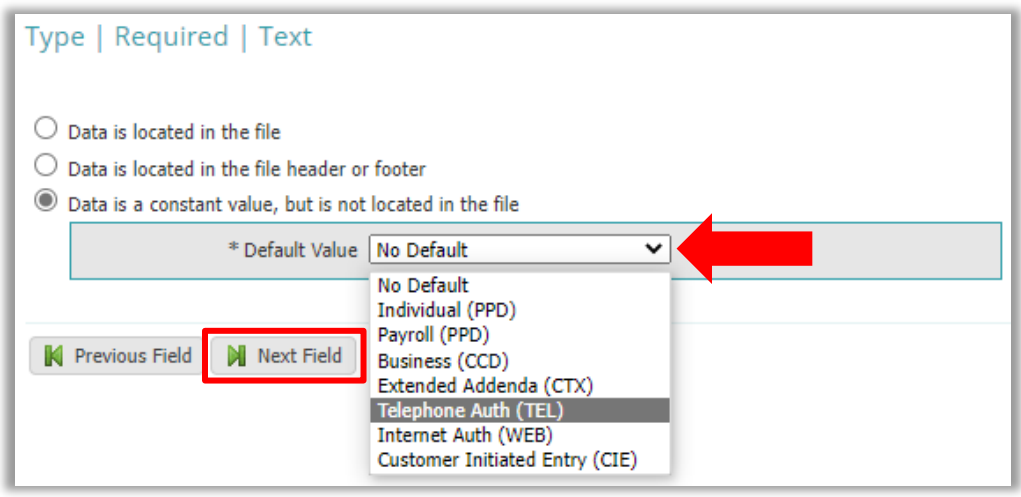

 24. The **Receiver Name** data should be contained in the file. *The Receiver Name can only be a maximum length of 22 characters* 

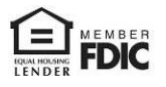

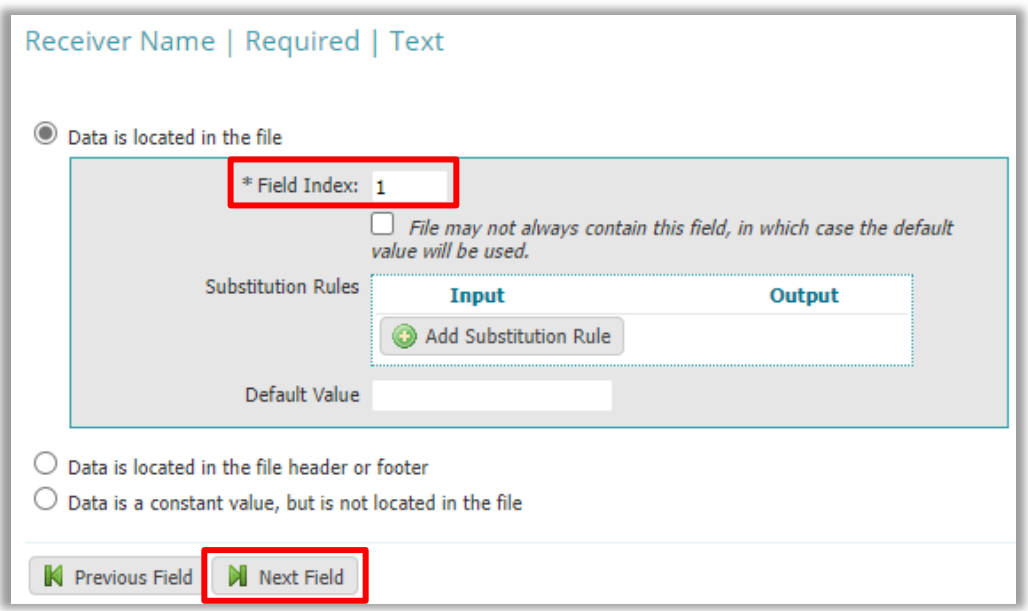

25. For the **Receiving Account Type**, follow the same steps above if the data is located in the file

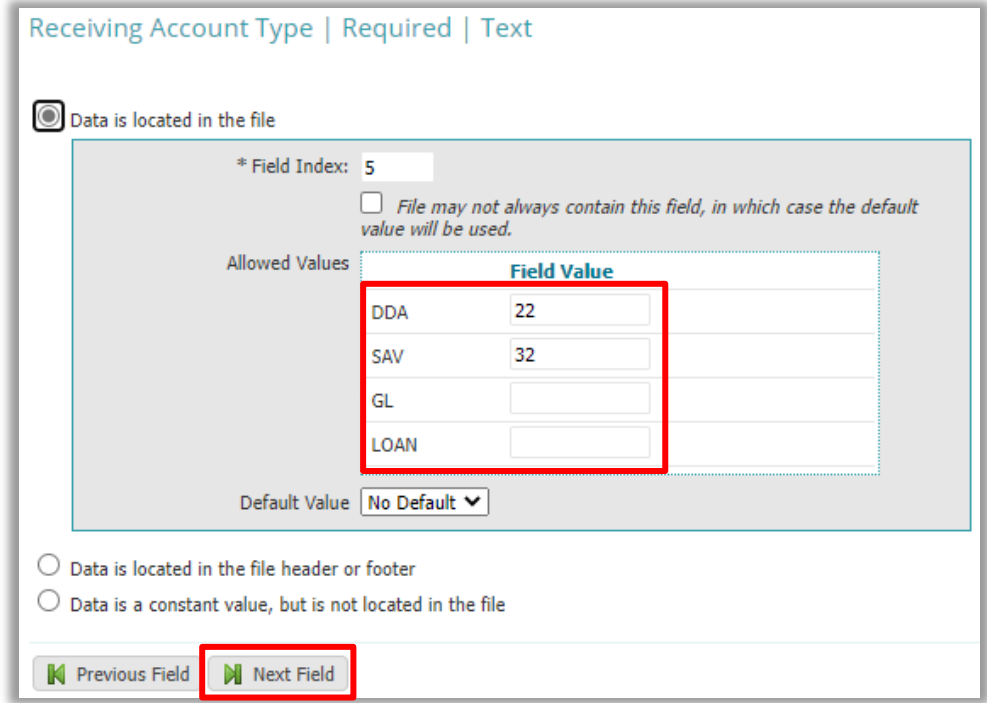

a. If the **Receiving Account Type** is not located in the file, follow the same steps above

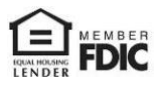

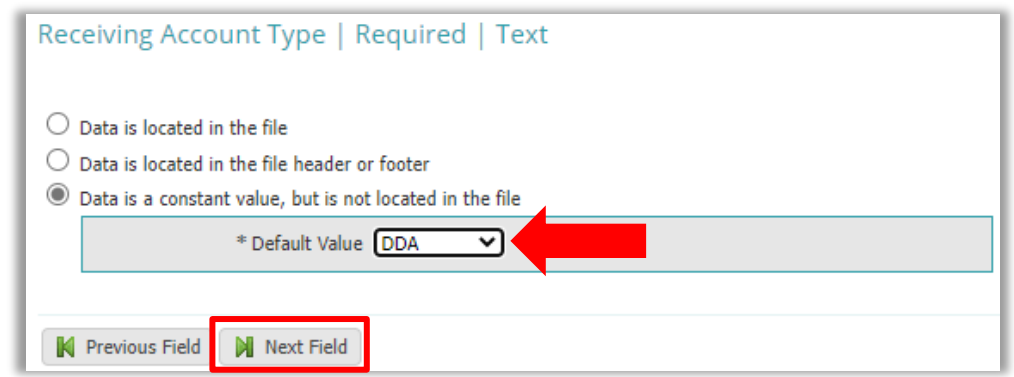

26. For the following fields, complete if they are located in the file or select **Not Specified** and then **Next Field** 

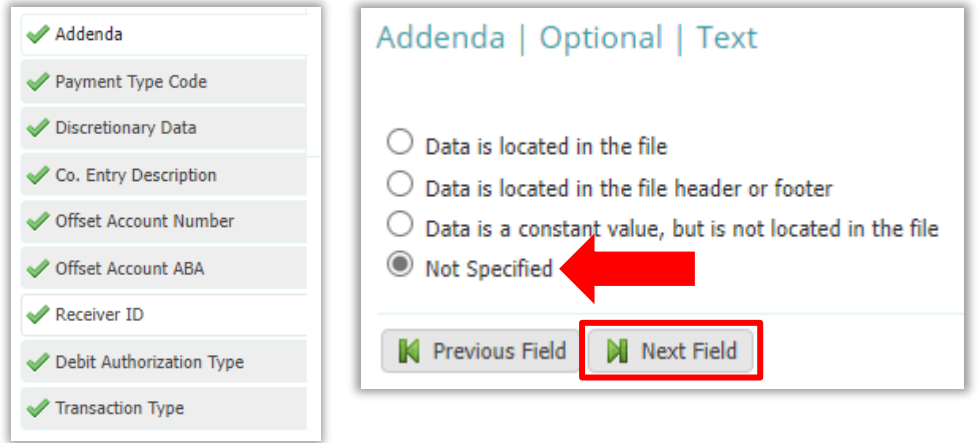

- 27. Complete the **Offset Account Number** (your Lakeland account number) option. If the *Offset Account Number* is not located in the file, select that it is a *constant value*. Enter the *account number* as the **Default Value**
- 28. Select **Next Field**

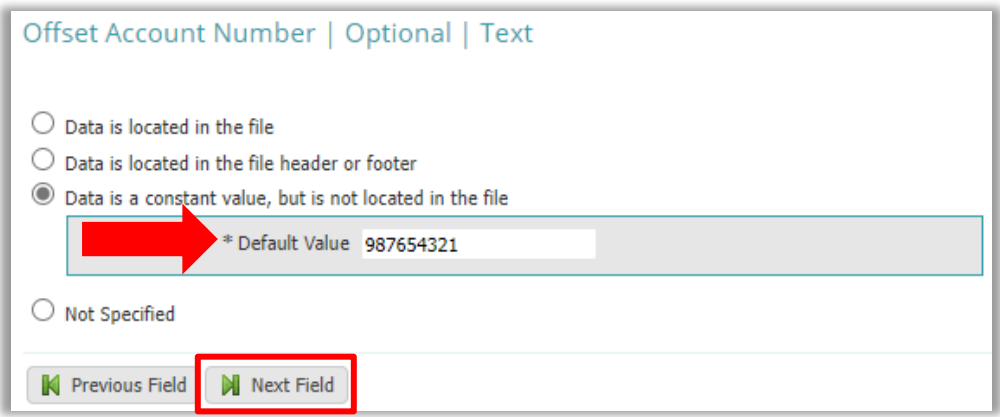

- 29. Complete the **Offset Account ABA** (Lakeland's routing number). Select that it is a *constant value*  and enter *021205376* as the **Default Value**
- 30. Select **Next Field**

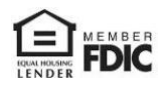

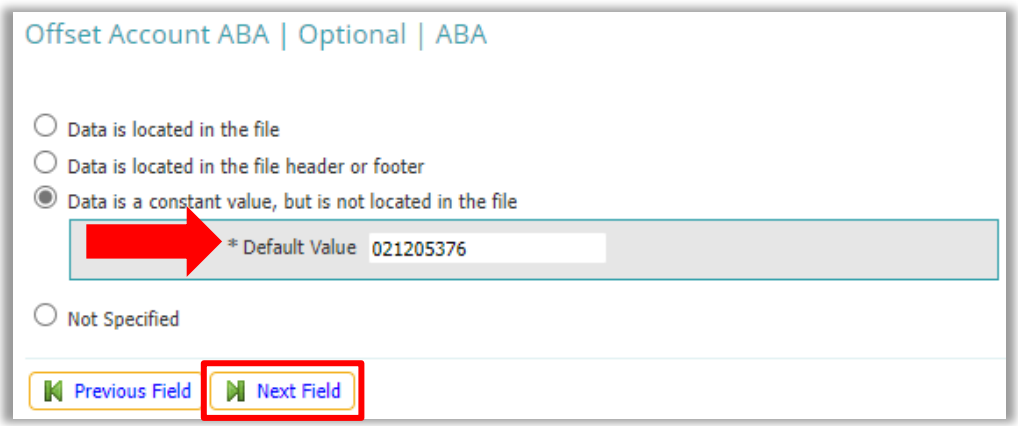

- 31. If you will be debiting accounts, complete the **Debit Authorization Type** option. If the Data is located in the file, follow the same steps above
- a. If the Data is not located in the file, select the **Default Value** as the type of authorization you obtained from your clients

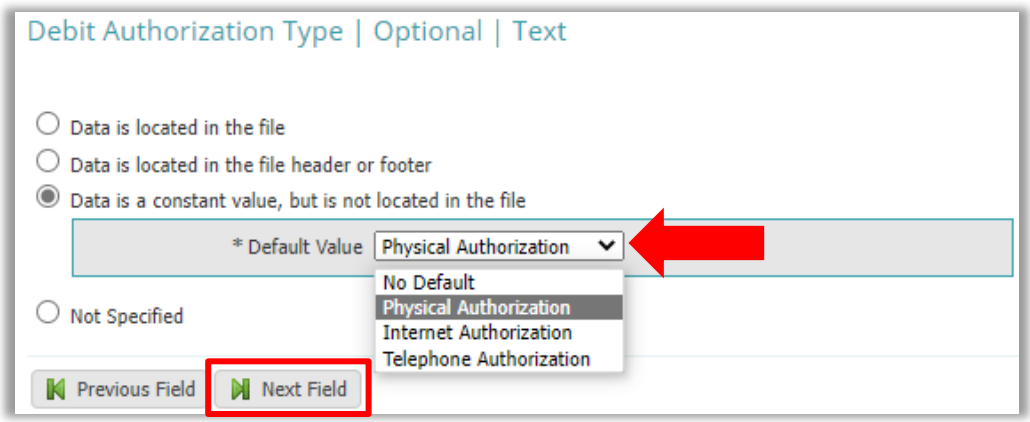

32. Select **Go To Step 3**

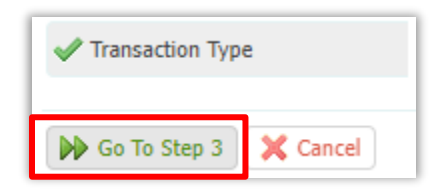

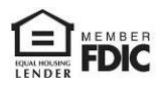

- 33. Complete the following additional fields *if necessary* and then select **Go To Step 4**
- a. *The Amount would be used if the total file amount is contained in the file*

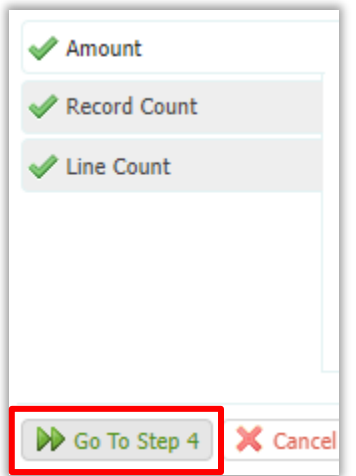

34. On the final Review screen select **Save**

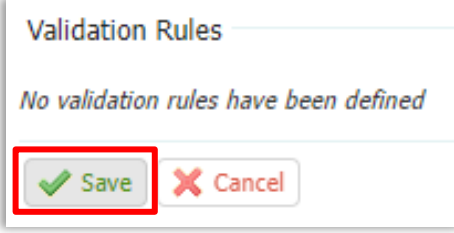

 **For assistance with Payments processing please call us at 866-224-1379 Option #9 or email us at eBanking@lakelandbank.com.** 

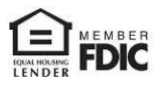